# STAGE FRONT a better plan for AV

Gulf Coast State College Distance Learning Room - Quick Start Guide

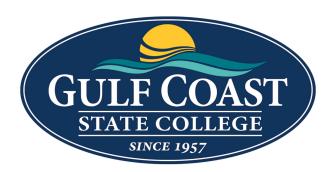

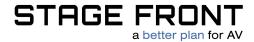

## To Begin

To begin, simply press anywhere on the touch screen.

When the user inputs the correct 4-digit password, they will gain access of the touch screen and the monitor will automatically power on.

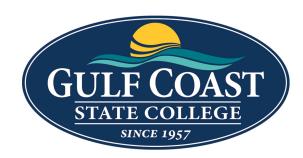

**Touch Screen To Begin** 

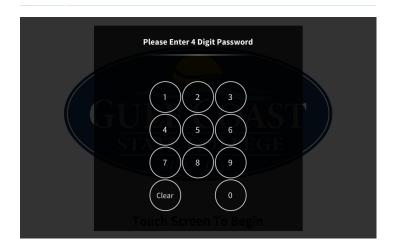

#### Presentation

Upon accessing the touch screen, the user will be presented with the Presentation page.

Here the user can select which video source to send to the display.

Additionally the user can:

- •Access additional pages via the left-hand navigation
- •Adjust the volume of the presentation
- •Power down the system

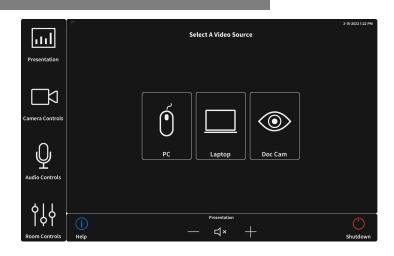

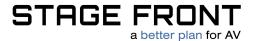

#### Camera Controls

When selecting Camera Controls from the lefthand navigation, the user can:

- Toggle between the two cameras or document camera
- · Adjust camera position and zoom
- Select a predetermined camera preset location (1-6)

To define a new preset:

- Set the desired camera location via the up/down/left/right controls
- Press and hold a preset button (1-6) to save

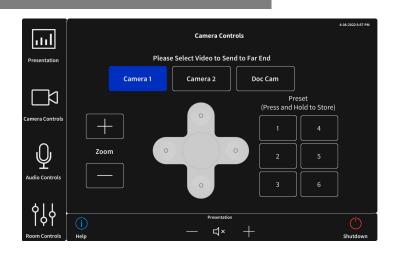

#### **Audio Controls**

When selecting Audio Controls, the user can:

• Raise/lower/mute the lectern and students microphone independently.

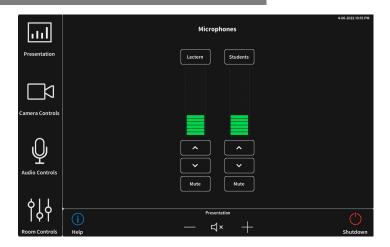

#### **Room Controls**

When selecting Room Controls, the user can:

- · Power the display on/off
- Access System Information

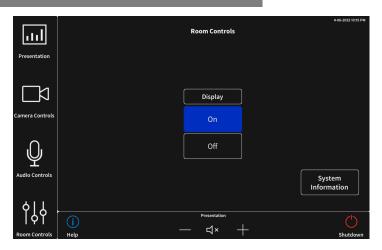

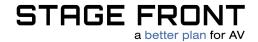

### System Information

From the Room Controls Page, pressing the System Information button will give the user access to specific system information.

This provides contact information to schedule system servicing.

Tapping the More button on the main page will display additional system information and component connectivity status used for diagnostics.

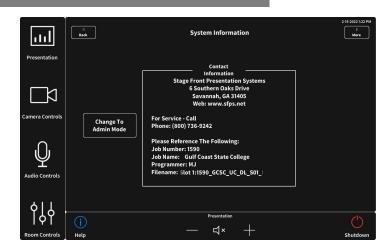

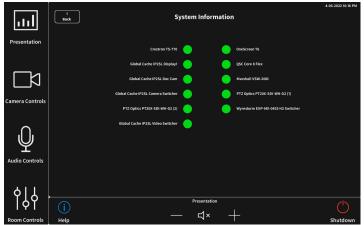

# System Shutdown

Tapping the Shutdown button from any page will prompt the user to confirm powering off the system.

Upon confirmation, the room display will shut down.

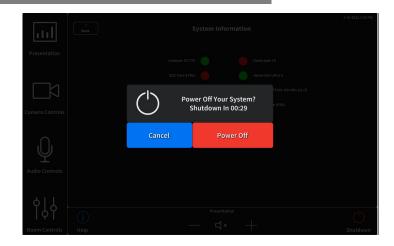